# **ESXi VM Image Setup**

## **Before you Begin:**

Ensure that you have the root user information for the VM and a license key - please contact 6connect Support (support@6connect. com) or your Reseller/VAR for more information.

#### **Step 1**

Δ

Download OVF and VMDK files from 6connect (or approved) download area. If you do not have this information, please contact 6connect Support (support@[6connect.com](http://6connect.com)) or your Reseller/VAR for more information.

#### **Step 2**

**Option 1:** Import OVF and VMDK to your ESXi VM environment (VMware ESXi 6.5 or later).

**Option 2:** If you do not have ESXi 6.5 or later, then you can create a new VM (CentOS, 64-bit, 4GB RAM) and use the VMDK disk image that you downloaded in Step 1.

## **Step 3**

Power on the VM and login, using the root user account information per "Before you Begin".

#### **Step 4**

Customize the VM environment for the following items:

- 1. Change the root user password from its default
- 2. edit /etc/sysconfig/network-scripts/ifcfg-ens192 with your IP information
- 3. edit /etc/hostname
- 4. edit /etc/resolv.conf
- 5. Optional add SSL certs (non self signed) per normal CentOS7 installation
- 6. Reboot the VM

## **Step 5a**

Finish setup of ProVision for your organization:

- 1. Go to https://hostname or IP address/install/configTest.php in a web browser
- 2. Scroll to the bottom to complete Step 13 (see image below). The Registration Email is your License Email that would have been sent to you by 6connect or ProVision VAR. If your VM is in an "offline" or SCIF environment please go to Step 5b.

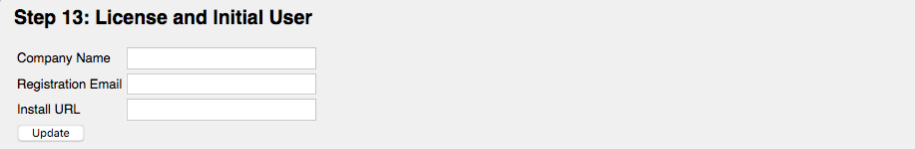

3. You should now be able to go to your Instance URL and login with the credentials generated for your user/registration email address.

## **Step 5b**

For an "offline" license, you will be emailed a license file and path to place it. Without this file, you will not be able to login to ProVision. One the license file is applied, you should now be able to go to your Instance URL and login with the credentials generated for your user/registration email address.

Δ

Please note that the offline license file is version specific, so before you upgrade to a new version of ProVision, you will also need to make sure you update the license file after the upgrade.